# OFFICE OF THE DEFENDER GENERAL CASE MANAGEMENT SYSTEM

# **JustWare Defender How to Create a Criminal Case Record**

This guide walks you through creating a Criminal Case Record in JustWare Defender

All users should be familiar with the JustWare 101 guide and How to Create a Name Record.

> Office of the Defender General 6 Baldwin Street, 4<sup>th</sup> Floor Montpelier, VT 05633-3301 (802) 828-3168

10-7-2015

# **Table of Contents**

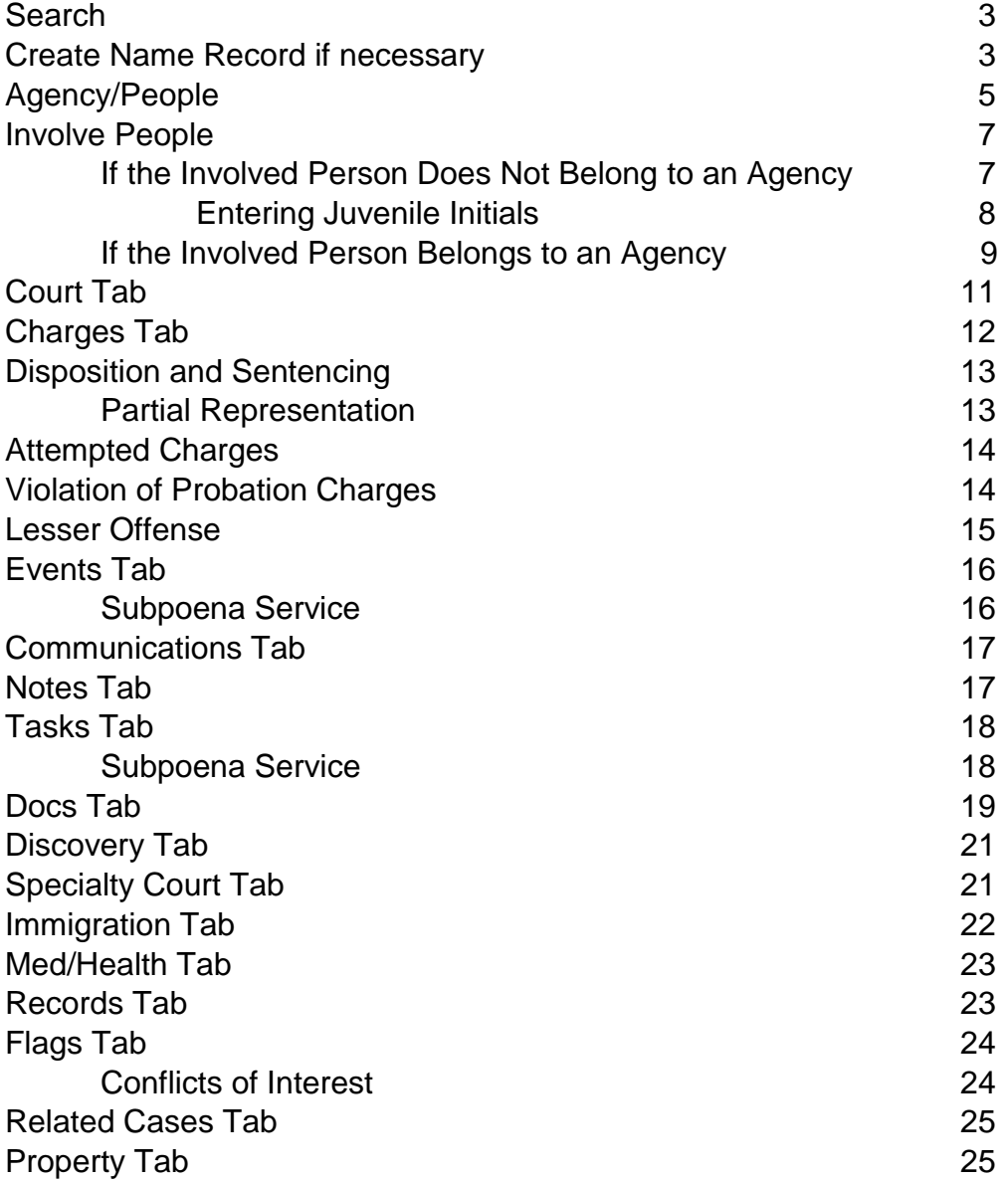

# **How to Create a JustWare Case Record (PRO-Litigation)**

**Search for the name of the person for whom you are creating a new case.**

- **Quick Search**
- **Fill in name**
- **Press Enter or Click Search Button**

If the name is not found, you will receive the following screen:

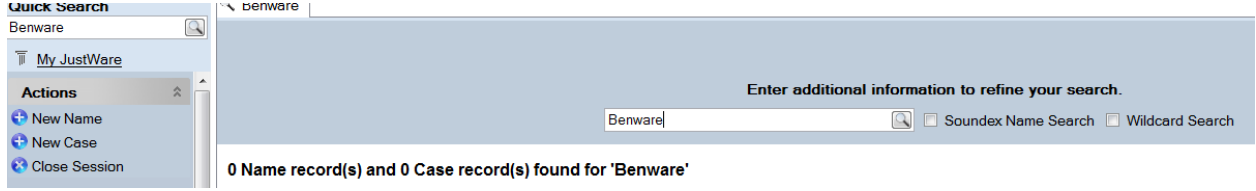

You need to first create a name record (How to Create a Name Record)

#### **Once the name record exists:**

- **Click Actions, New Case**
- **Choose Case Type from the dropdown**

Case types are:

- Criminal
- Family
- PRO General
- $\bullet$  PRO Litigation
- Special

Note: once you have opened one case, you can add another case of the same type by choosing **Actions, Add New Case Same Type**.

The new PRO-Litigation Case screen will open, with Status highlighted:

Required fields are starred.

Some fields are populated automatically when the case is saved:

- Status date
- Received Date (will be changed to Opened Date)
- Agency Added By

Note: a primary involved person (client) must be added in the **Agency/People** tab before the record can be saved.

Criminal case screen:

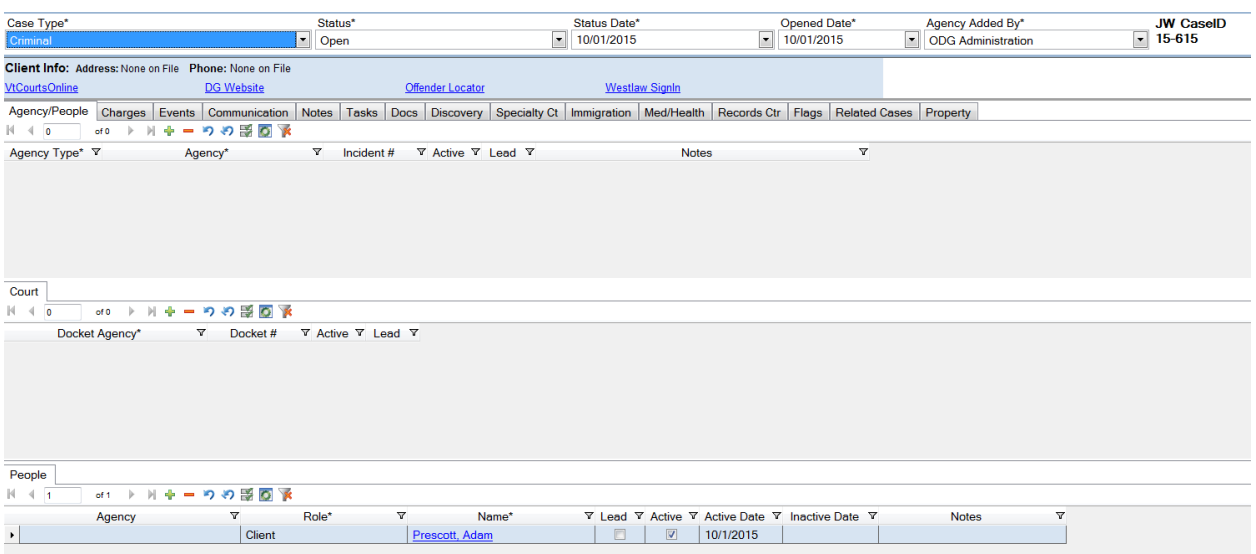

**Note: If you open a case with the person's name record screen being active, the Status defaults to Open, and as soon as you save the case record, the client's name is automatically filled in the People tab.** 

 $\mathbf{I}$ 

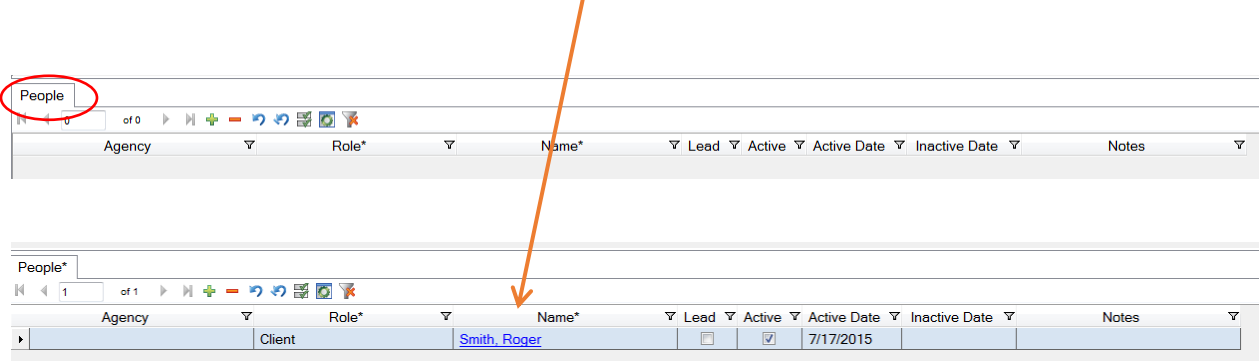

- **Save the record** 
	- o **File, Save Case, or Actions, Save Case, or**
	- o **Press Ctrl-S**

**Continue entering case information:**

# **Agency/People**

**Note: You must involve the agency before involving a person who is a member of an agency, by adding the agency and saving the case.**

**To Involve an Agency:**

- **Click on the Agency/People Tab**
- **Click the green plus sign (<sup>+</sup>) to add a line** (the red minus sign deletes a line)

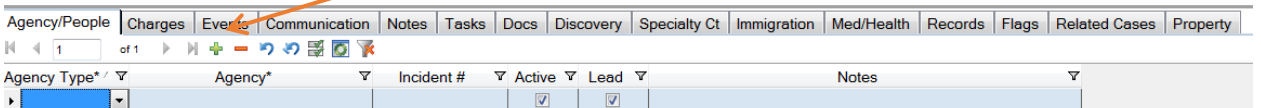

 **Choose Agency Type from the dropdown on the new line, or type**  first letter of pame of the Agency Type (do not click on the filter button

 $(\nabla)$ ; if you choose something from the filter button, you will only see that specific line; i.e., defense, and you would not see the Prosecutor and Law  $lines$ 

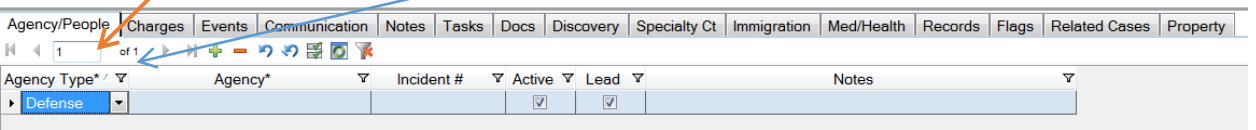

 **Choose Agency from the dropdown on the new line, or type first letter of the hame of the Agency** (do not click on the filter( $\overline{\mathbf{v}}$ ))

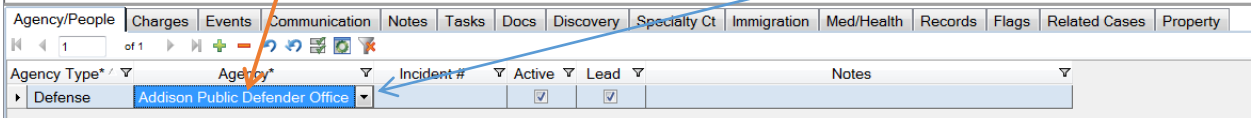

Note: The Agency Types are set to Defense, Law, Other and Prosecution.

Active and Lead are automatically checked (you can uncheck them)

You can add an incident number, i.e., police department number, if you have it.

# **Continue adding agencies.**

The **Agency/People** tab with the public defense office, state's attorney's office and police department added:

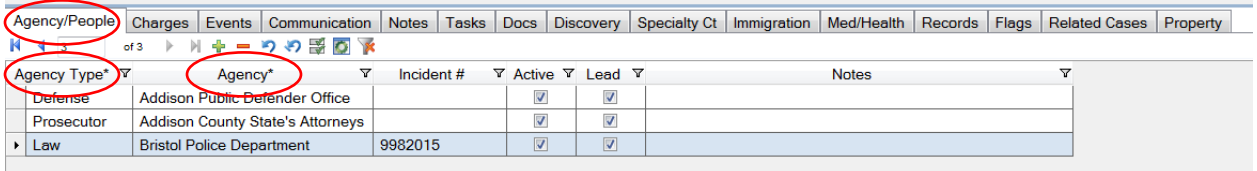

# **Save the record**

- **Click File, Save Case, or Actions, Save Case or**
- **Press Ctrl-S**

**Continue entering case information**

## **Involve People on the People Tab**

**If the involved person does not belong to an agency** and is one of the following **Roles**, **Agency** is left blank and **Role** is required. The following is NOT a comprehensive list of the roles that may be entered.

- Client
- Co-defendant
- Complainant
- Expert
- Father
- Mother
- Relative
- Victim (Alleged)
- Witness

**Note: the client (the primary involved person) must be added in this tab before the record can be saved. If you created a new client, and then clicked on Actions, New Case, the client is automatically entered in the People tab.** We recommend that you add the client's name here first, save the record (**File, Save Case**, or press **Ctrl-S)**, and then add **Agency** information, so that you do not lose any work.

• Click the green plus sign (<sup>+</sup>) to add a line (the red minus sign deletes a line)

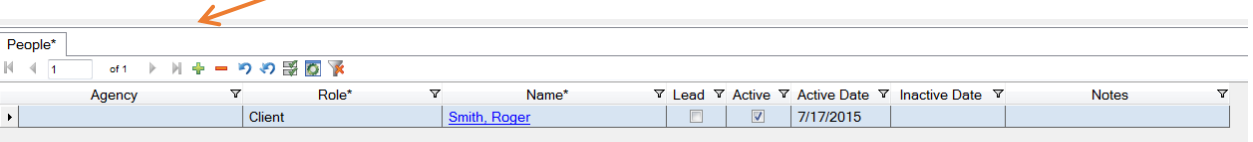

 **Click the Role dropdown and choose the role or type the first letter of the role in the field and press Tab or Enter**

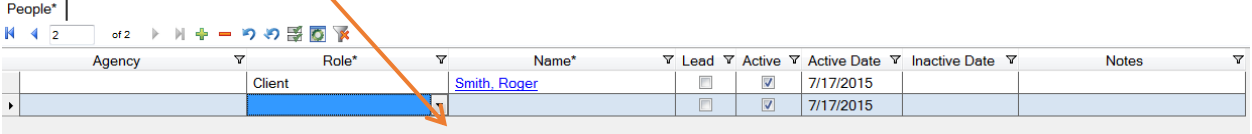

**In the Name field either type the person's name and press Tab or Enter, or click on one of the search buttons to search for the name.** 

- $\circ$  If the name is found, click on the name and it is added to the current record.
- $\circ$  If the name is not found, create a new name record: under **Actions,** click **New Name**. Complete the name record (as indicated in Create a New Name). Then click on the name to add it to the current record.

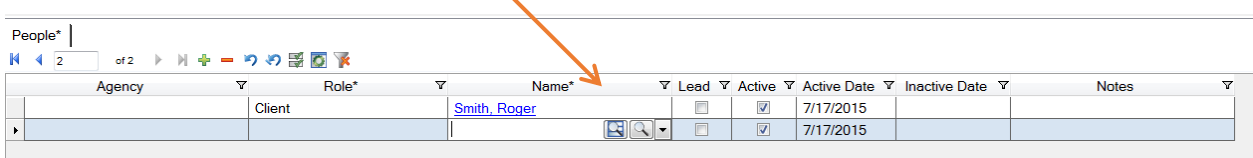

If the name is a juvenile, you need to search using the juvenile's initials. Initials that seem to comprise a word, or are used in code, are not being accepted (i.e., AS, OR, TO, IT, ON).

**What you need to do to enter the initials:**

- **Choose the Role**
- **Click in the Name field**
- **Type the initials (AS)**
- **Click on the Name Search icon (first icon)**

This will show you to a list of all juveniles with those initials.

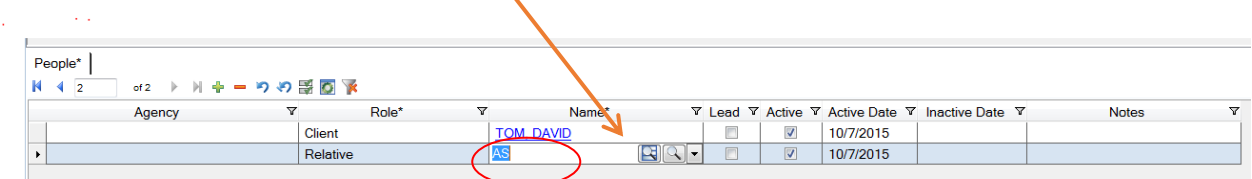

Narrow your search by entering the juvenile's date of birth (DOB) in the **Name Search** Screen:

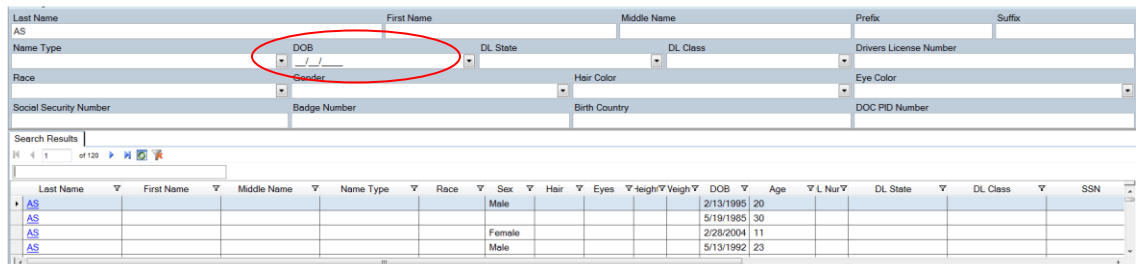

**People** tab with Co-Defendant added:

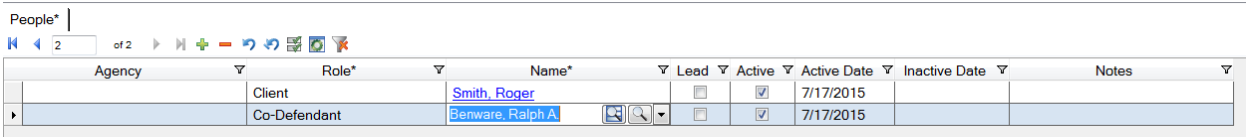

#### **Involve People on the People Tab**

**If the involved person belongs to an agency**, you must enter the agency first, under **Agency** (see above), save the case, and then in the **People** tab:

• Click the green plus sign (<sup>+</sup>) to add a line (the red minus sign deletes a line)

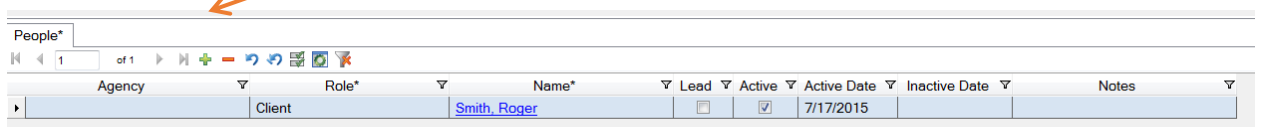

 **Click the dropdown in Agency and choose the appropriate agency,**  or start typing the name of the agency and press Tab

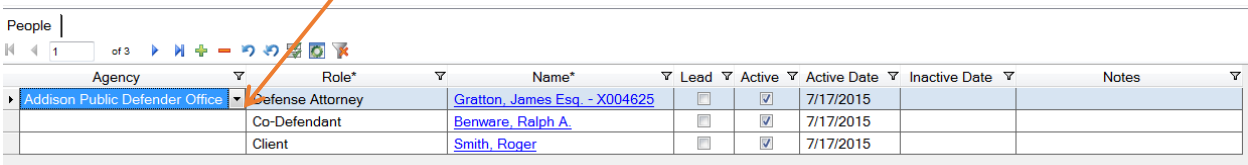

 **Click the dropdown in Role and choose the appropriate role, or type the first letter of the Role and press Tab**

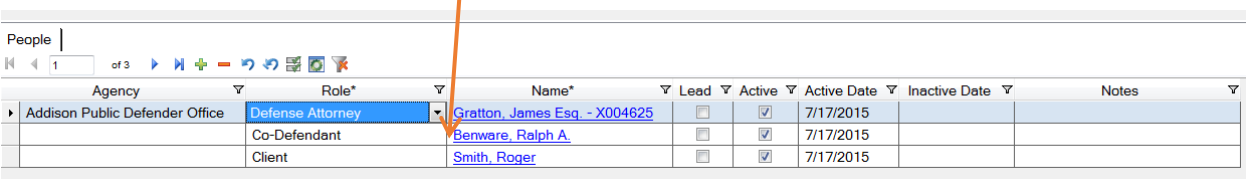

 **Click the dropdown in Name and choose the appropriate name, or type the first letter of the Name and press Tab**

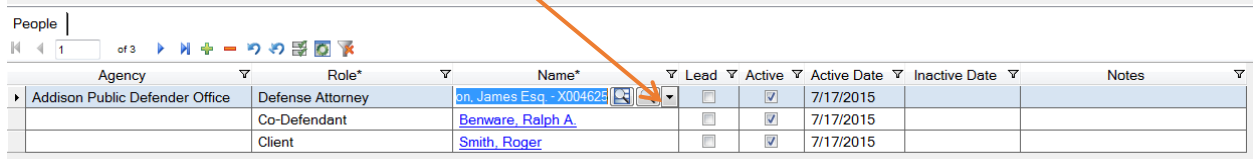

You can check and uncheck Lead and Active

Be careful not to click on Filter  $(\nabla)$  by mistake when you are filling in **information in these areas.**

The **People** tab with client, defense attorney, state's attorney and co-defendant added:

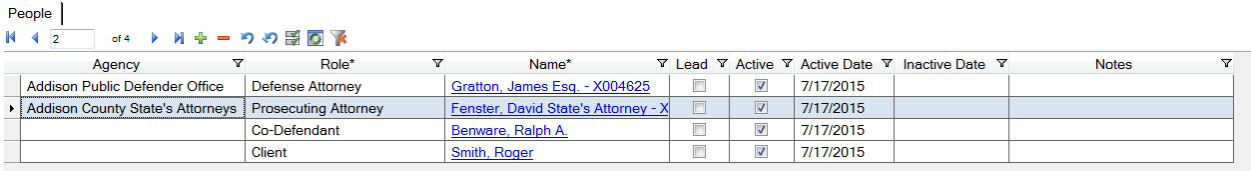

**Save the case:** 

- **Click File, Save Case, or Actions, Save Case or**
- **Press Ctrl-S**

**Continue entering case information**

# **Court Tab**

The **Court** tab is where you enter the docket number of the case.

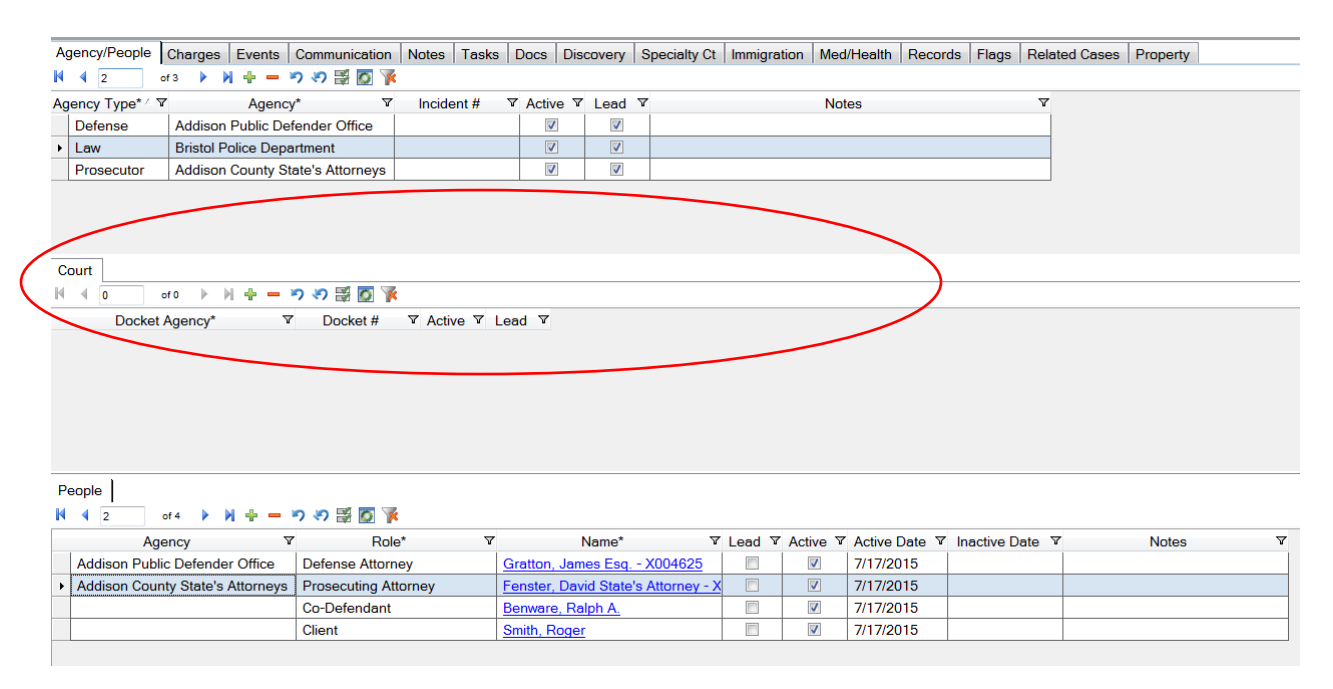

Docket number should be entered in the format 123-4-15 Ancr. Note: you must make sure to put a check mark in the **Lead** docket number line. Also, you must enter the docket number in this format for it to be found in a **Case Quick Search**.

- **Click the Green Plus sign**
- **Docket Agency dropdown – choose court**
- **Type Docket #**

Court tab with docket number added:

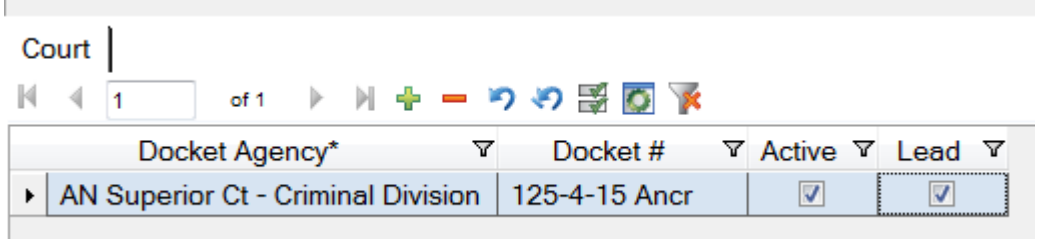

# **Save the case:**

- **Click File, Save Case, or Actions, Save Case or**
- **Press Ctrl-S**

# **Charges Tab**

- **Click Green Plus sign to add row**
- **Enter incident date (if known)**
- **Choose Docket # from dropdown** (comes from the Court section, after case has been saved)
- **Enter the statute** (you can start typing the name of the charge and press enter or tab; use the Statute Search, or Quick Search buttons) or use the short code (SA) and tab

Depending on the search you use, you may need to click **Use Statute** from the left menu. (See the section on **Search for Statute** for more detail.) Note: The **Severity** of the crime will be automatically entered. If the charge is a listed crime, the **Listed Crime** column will be automatically completed.

The charge tab with one charge added:

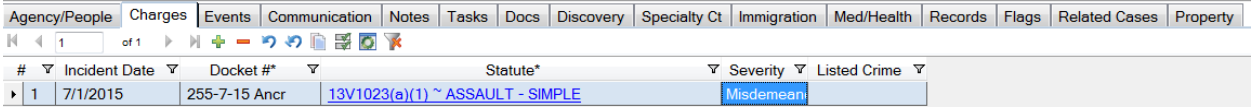

#### **Save the case:**

- **Click File, Save Case, or Actions, Save Case or**
- **Press Ctrl-S**

Note: You must save the case after entering the charge, before you can enter disposition and sentencing, or you will receive an error message.

The charge is automatically entered under the **Plea and Disposition** tab. The **Modify/Enhance** tab is automatically completed if the charge includes a modifier or enhancer.

If you have several counts of the same charge to enter, i.e., several VOP's, you do not need to add a new line for each, but you can use the **Copy Record**

feature  $\blacksquare$ , on the Tab (Snap-in) Toolbar, select the charge to copy, enter the number of copies, and then click **Actions, Copy**.

#### **Save the case**

# **Disposition and Sentencing**

**Disposition is entered on the same line as the plea in the Dispo field (from the dropdown).** You must enter the date.

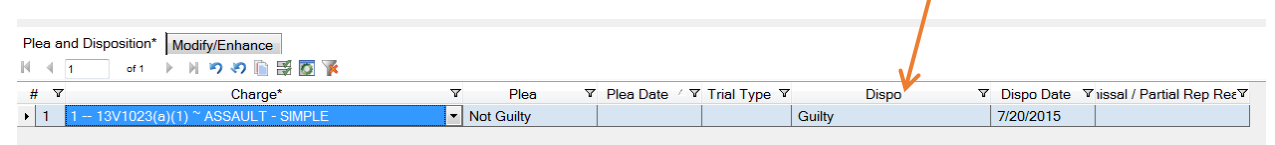

If a **Conflict of Interest** results in **Partial Representation**, complete the **Disposition** tab, and enter **Conflict of Interest** under **Flags**.

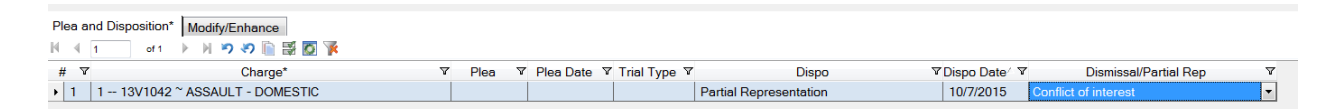

# **Sentencing**

- **Add a line. The charge will auto-populate.**
- **Enter the date, unless it's the current date.**
- **Choose the type of sentence from the dropdown:**
	- o Community Service
	- o Deferred
	- $\circ$  Fine
	- o Incarceration
	- o PAF
	- o PAF with Home Confinement
	- o PAF with Work Crew
	- o Reimbursement
	- o Rep Board NO Probation
	- o Restitution
	- o Supervised Community Sentence
	- o Suspended w/Admin Probation
	- o Suspended w/Regular Probation
- **If there is more than one type of sentence (such as incarceration and fine), enter each type separately.** Use **Copy Record** from the Tab (Snap-in) Toolbar to copy the line for one or more new lines.
- **Enter time in the Minimum and Maximum columns**.
- **Enter period of time (Day, Hour, Month, Life, Week, Year) in the Min Period and Max Period.**
- **Click the Credit checkbox if credit for time served is given.**
- **Choose concurrent or consecutive (if appropriate) in the Conc/Cons dropdown.**
- **Enter money amounts (Fine, Restitution) in the \$ Amount \$ column.**

# **Attempted Charges**

If the charge is Attempted, enter the actual crime in **Charges**, and enter Attempted in the **Modify/Enhance** Tab. You will need to search for the appropriate Attempted statute.

# **Violation of Probation Charges**

Enter a VOP by adding the charge to the original case, if the original case IS in JustWare. If the original case IS NOT in Justware, add a new case, only for the VOP.

#### **Search for the original case by docket number.**

**If the docket number is not found, search for the name of the person for whom you are adding a VOP, and look for the original case under the name.** 

**Quick Search**

- **Fill in docket number or name**
- **Press Enter or Click Search Button**

**Open the criminal case record.**

**Change the Status from Closed to Open**

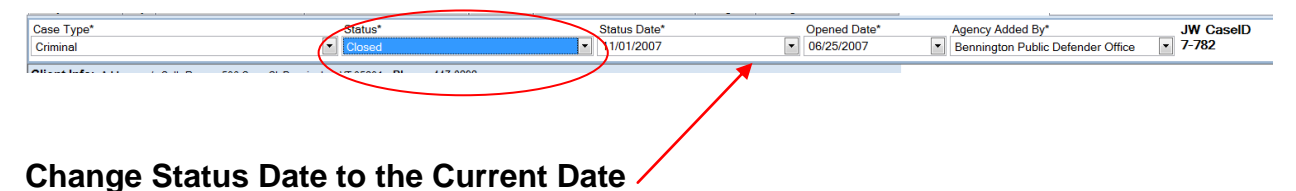

**Under the Charges tab:**

- **Add a new line for the VOP** 
	- o **Enter the docket number (from the original charge)**
	- o **Enter VOP under Statute (you may use the short code VOP)**

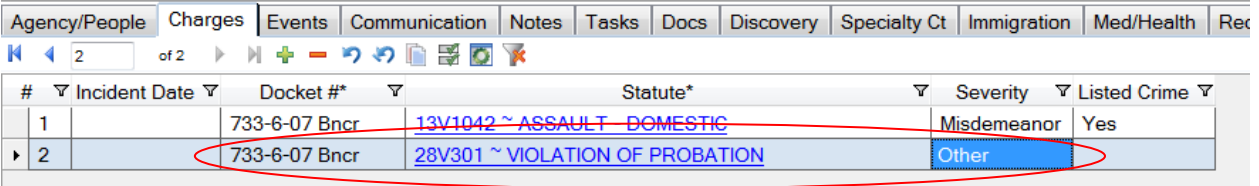

# **Lesser Offenses**

If the disposition is on a lesser offense:

Change the charge in the **Charge** section.

The original charge will be automatically added to **Charge History**.

The **Charges** tab with **Disposition** and **Sentence** entered:

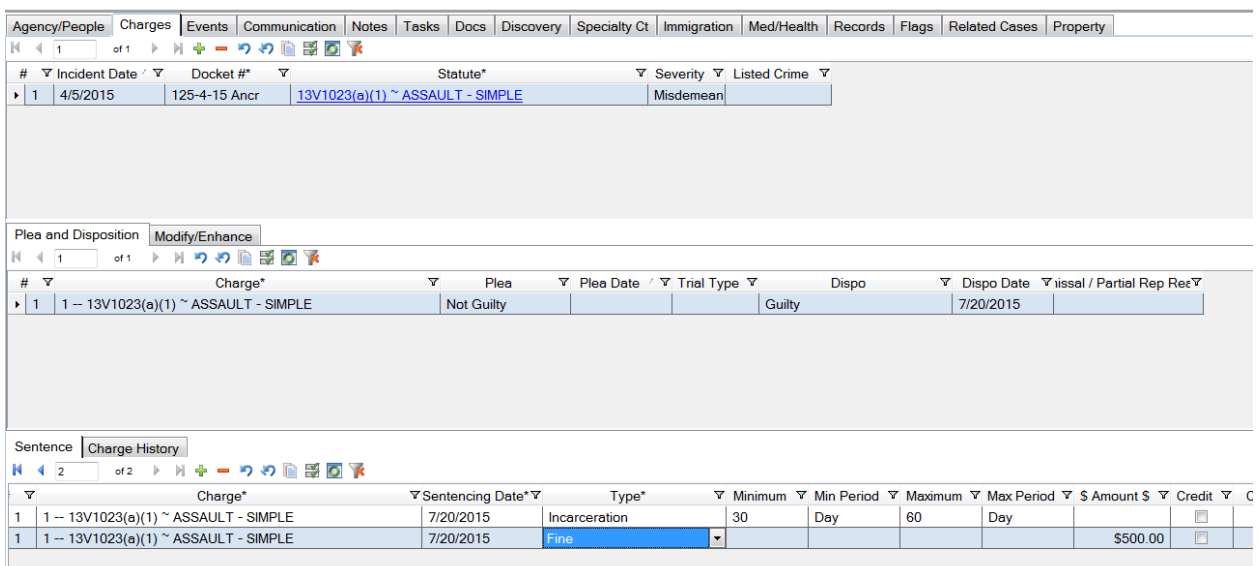

You can view a case summary by clicking on

- **Reports**
- **Case Summary**

When the case is closed, change **Status** to **Closed.**

#### **Save the case:**

- **Click File, Save Case, or Actions, Save Case or**
- **Press Ctrl-S**

# **Events Tab**

Court hearings, depositions, discovery deadlines, and any other events can be entered. You may enter people in **Event Involved People**, at the bottom of the **Events** screen, and you may set up a reminder. If a person is added as an **Event Involved Person**, the event will be added to the person's **My JustWare Calendar**.

Note: You must add the Arraignment as an event under this tab.

#### **To add an event:**

- **Click Green Plus sign to add row**
- **Enter Type (from dropdown)**
- **Enter Location (from dropdown)**
- **Enter Start date (arrow over to each section)**
- **Enter Status (from dropdown)**

 $\Delta \sim 10$ 

**If the Type is Arraignment, enter the Bail Amt**

**Event** tab with arraignment and deposition added:

 $\mathcal{L}(\mathcal{L})$ 

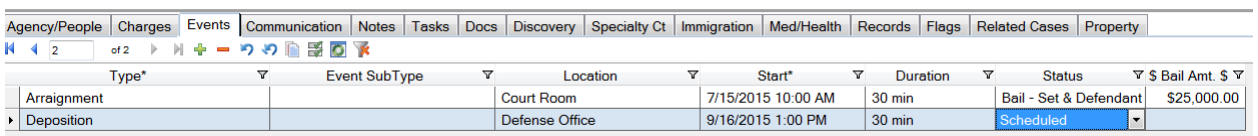

Note: If you have served a subpoena, you should use **Subpoena Service** as an **Event** and show **Status** as **Served**. You can also include the **Event Involved People** to show the people who were served. After each involved person there are also **Date** and **Served** fields so you can enter the service date and check "Served".

# **Communications Tab**

You can track various communications (email, in person, letter, telephone call, text message).

**To add a communication:**

- **Click Green Plus sign to add row**
- **Enter Type (from dropdown)**
- **Enter From, To, and Note (all text fields)**
- **The date and author auto fills**

Note: You will not be able to enter anything in the **Where** field unless the communication is a meeting.

Example:

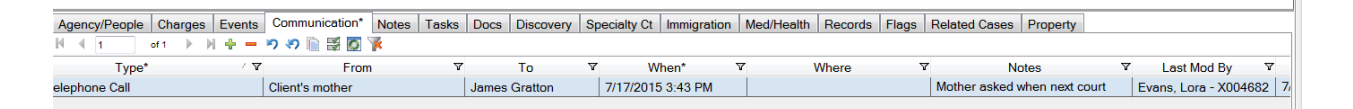

# **Notes Tab**

This section allows you to enter various types of notes, and notes can be marked private to be seen only by you.

#### **To add a note:**

- **Click Green Plus sign to add row**
- **Enter Type (from dropdown)**
- **Enter the Note (text field)**
- **The date and author auto fills**

#### Example:

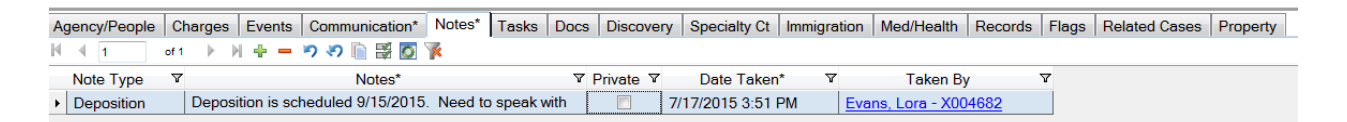

# **Tasks Tab**

You can schedule tasks, and assign them to involved persons on a case with a reminder pop up. **Note: Tasks are not shown on a person's My JustWare Calendar, but they are shown under Views, VT Tasks in the My JustWare session.**

**To add a task:**

- **Click Green Plus sign to add row**
- **Type the Priority (High to Low or a number)**
- **Enter Type (from dropdown)**
- **Enter Instructions (text field)**
- **Fill in the Due Date**
- **Enter Status (from dropdown)**
- **The date and author auto fills**

**Assign the task under Assigned Person:**

- **Click Green Plus sign to add row**
- **Choose the person (from dropdown)** (the person needs to be a case involved person)
- **Set up reminders**
- **Enter a note (text field)**
- **The date and author auto fills**

You can enter **Serve Subpoena** as a **Task** and involve yourself with a reminder. When you actually serve the subpoena, enter it as an **Event** (See Event Tab).

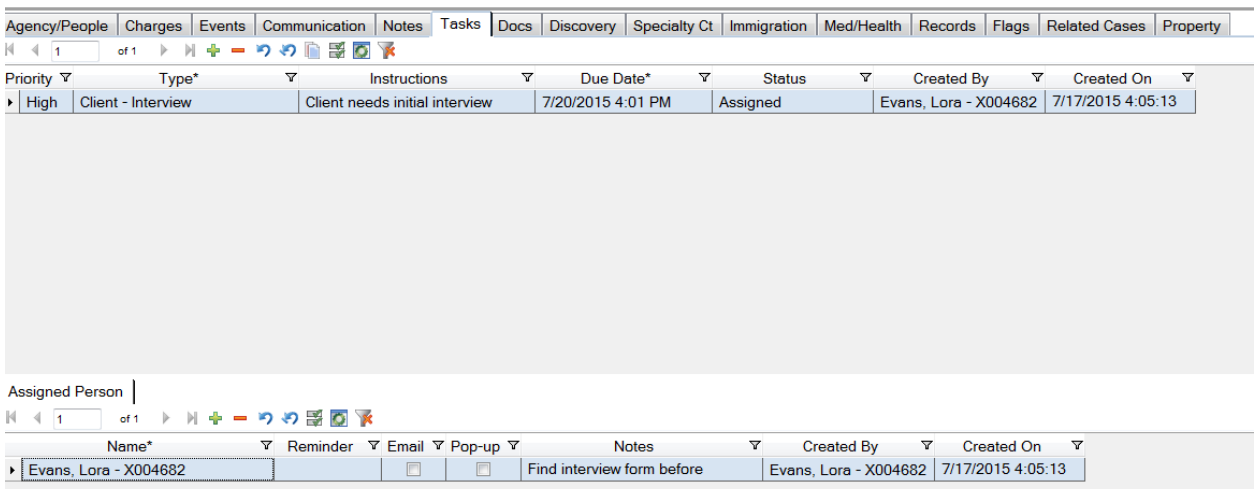

# **Docs Tab**

JustWare can store electronic files related to names and cases in the **Docs** tab, which JustWare refers to as the Filing Cabinet. **Note: We do not have the capacity to store audio or video files in JustWare.** These types of files would increase the size of our database tremendously, and increase the need for storage space and slow down the file transfer rate to and from the server when you are working on individual files. You should only save documents or PDF files in JustWare. This is where you can generate documents from templates (covered separately).

# **To add a document to a case:**

 **On the Docs tab click Add File(s)** (You will see a window, similar to when you open any file on your computer.)

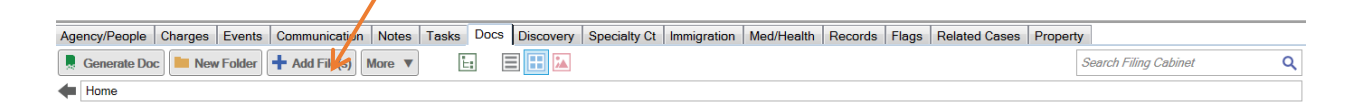

- **Navigate to the folder and file that you would like to add to the case**
- **Highlight the file**
- **Click Open**

The file is added to the case

Note: As soon as you add documents to the case, a new set of tabs and dropdowns opens on the right:

You can preview the document, and note properties about the document.

**Note: the file is not uploaded to the JustWare server, until you save the record.**

The **Documents** tab showing one document uploaded to the JustWare server.

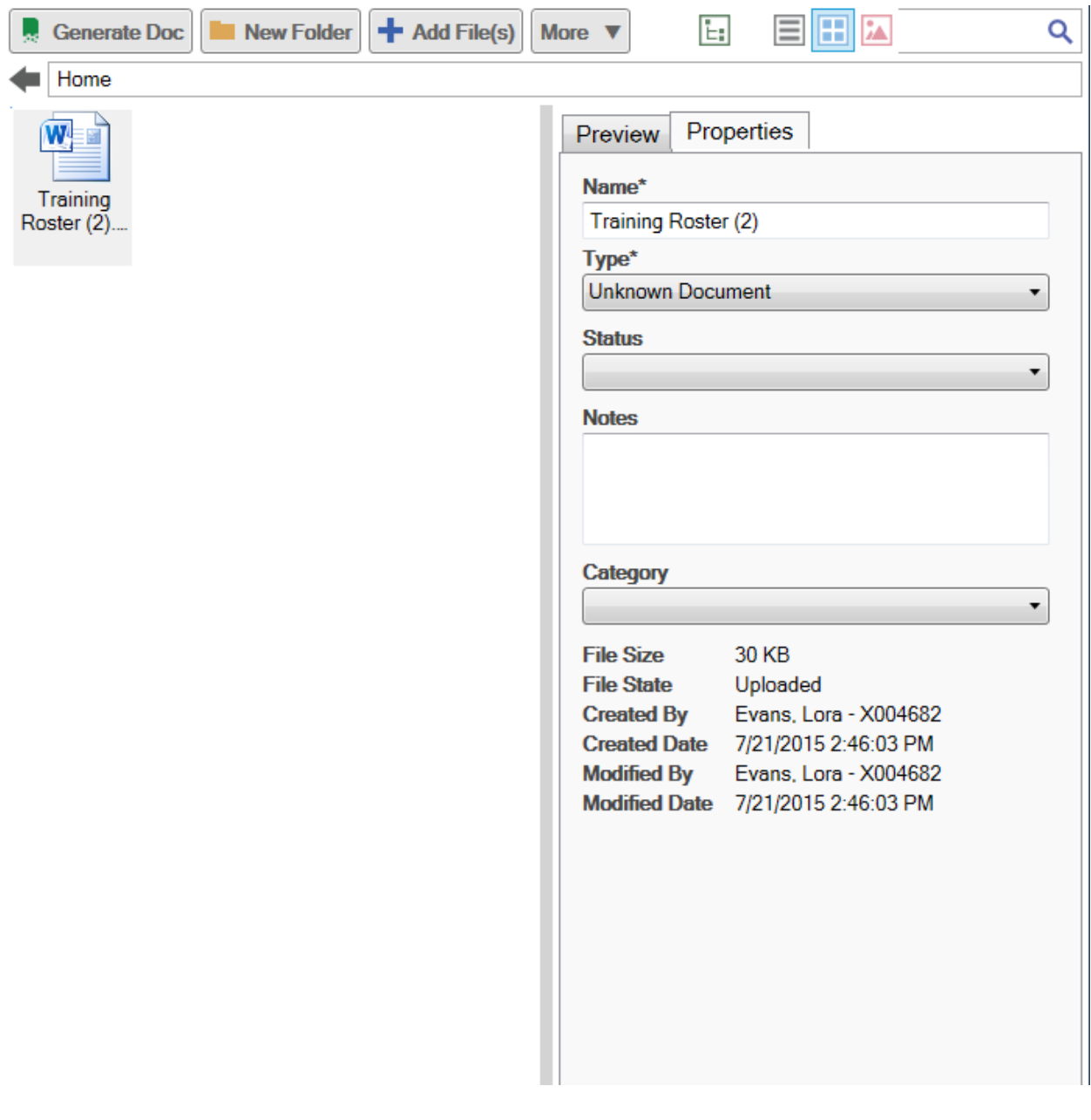

# **Discovery Tab**

You can track request and receipt of discovery materials.

**To add a discovery item:**

**Click Green Plus sign to add row**

 $\omega$  .  $\omega$ 

 $\mathbf{r}$ 

- **Enter Request Type (from dropdown)**
- **Enter docket number (from dropdown)**
- **Date Requested auto fills**
- **Enter Date Received**
- **Enter Notes (text field)**

Example:

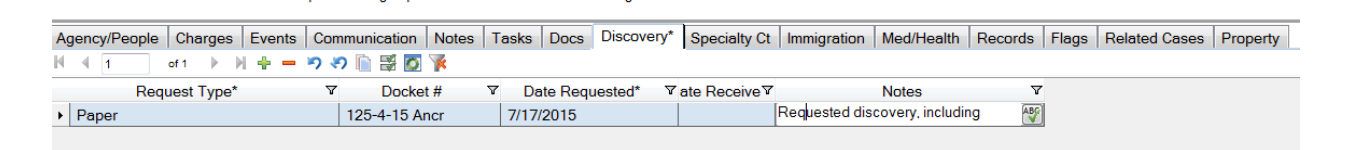

# **Specialty Court Tab**

The Specialty Court Tab is set up to track events in specialty courts. Data in most fields is entered from dropdowns, and text can be entered in the Notes field. Example:

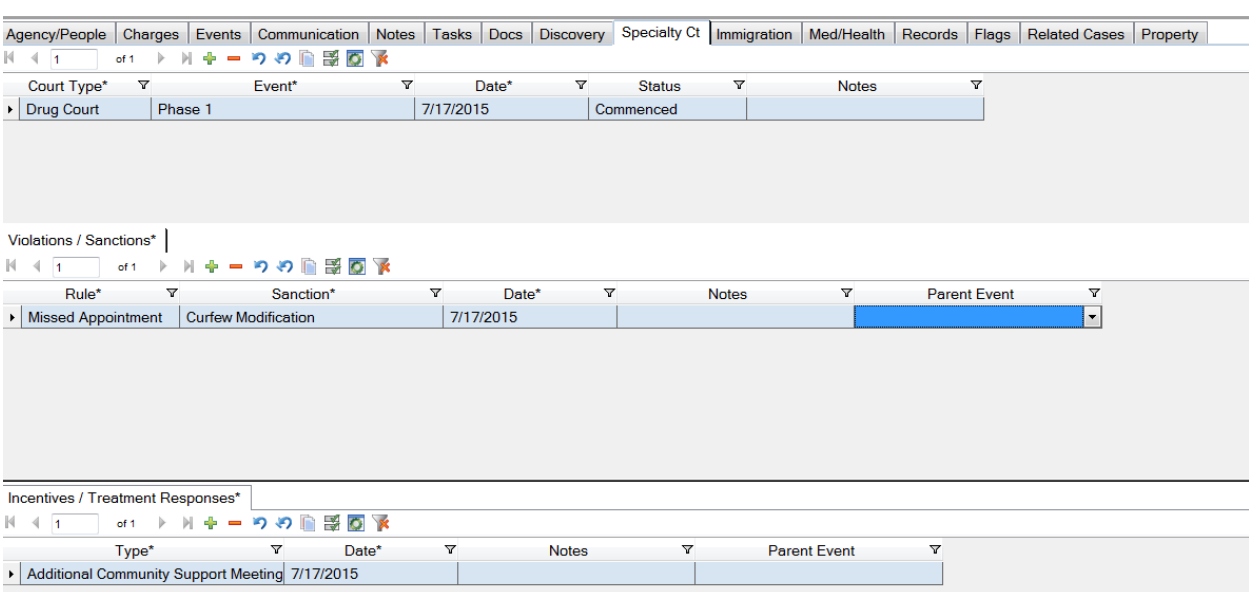

# **Immigration Tab**

The immigration tab enables you to track any information related to the person's immigration status. Data in most fields is entered from dropdowns, and text can be entered in the Notes field. Example:

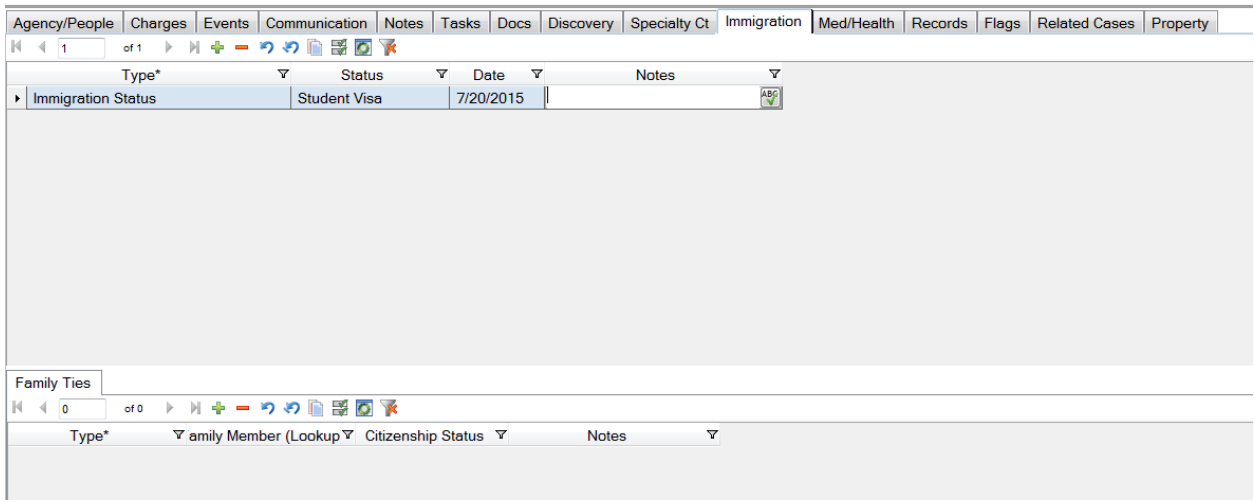

# **Med/Health Tab**

The **Med/Health** tab enables you to track any medical, mental health, and medical release information. There are sub-tabs for **Quick Med Info, Provider**  and **Medical Release.** Data in most fields is entered from dropdowns, and text can be entered in the Notes field. If you want to include the name of a medical or mental health provider, you must first involve the provider in the case. Example:

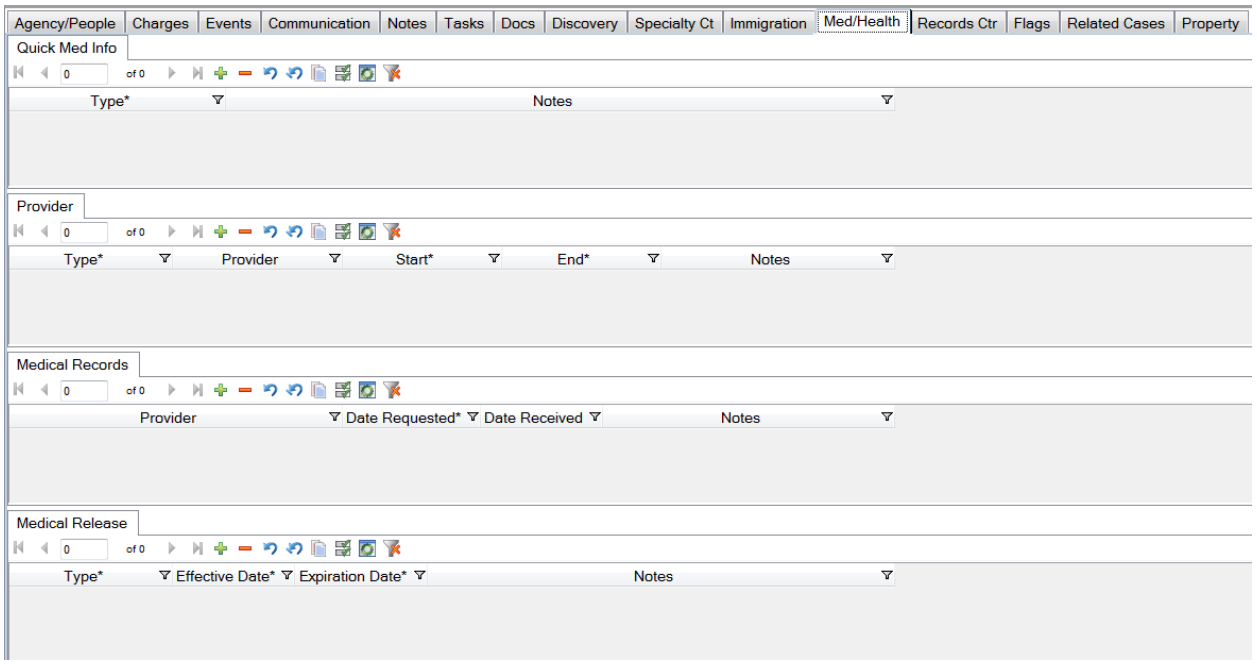

# **Records Tab**

The **Records** Tab is used to track storage of the case file at the Records Center. Data in most fields is entered from dropdowns, and the Requested for and Records Center Box # can be entered. Example:

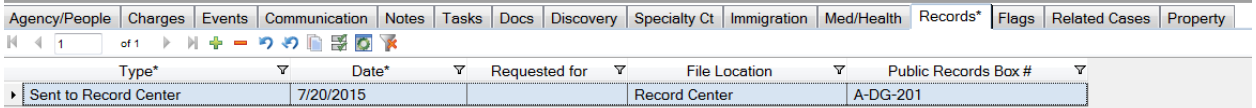

# **Flags Tab**

The **Flags** tab is currently used to track the following case attributes:

- CASE EXPUNGED
- CASE SEALED
- Competency Result or Finding
- Conflict of Interest (Note who the conflict is with in the **Notes** tab),
- Gang Member
- Serious Felony Case (seen only by some offices)

Enter the attribute from the dropdown, and then use additional dropdowns or the Notes field to provide additional information.

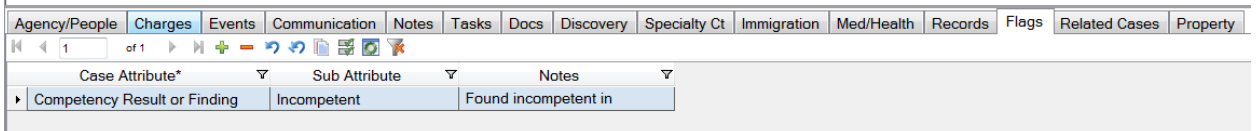

Note: Any attributes identified in the **Flags** tab will be displayed in a Notification window when the case is opened:

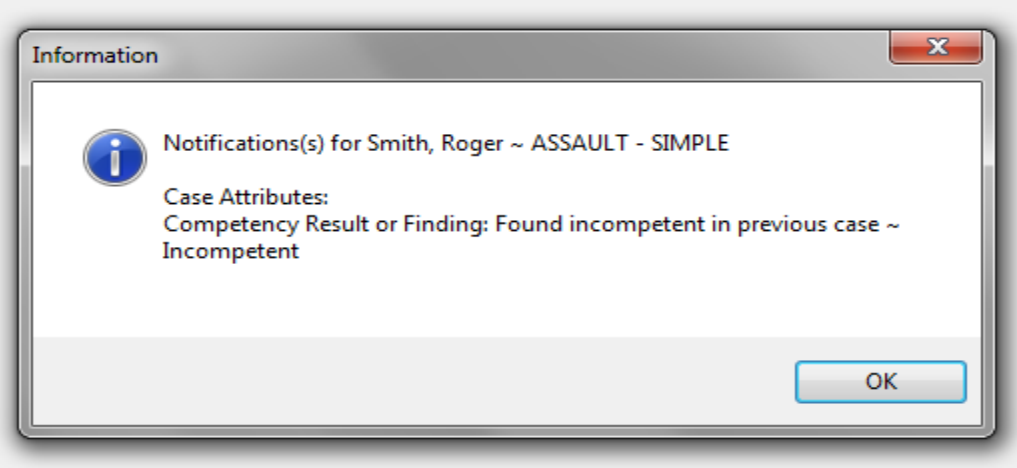

If the **Conflict of Interest** resulted in **Partial Representation**, complete the **Charges, Disposition** tab.

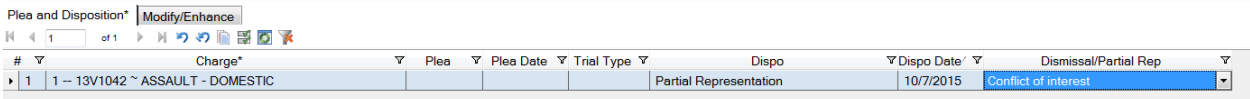

## **Related Cases Tab**

The **Related Cases** tab allows you to track any related cases (Companion Case, Family Division or Same Individual). Example:

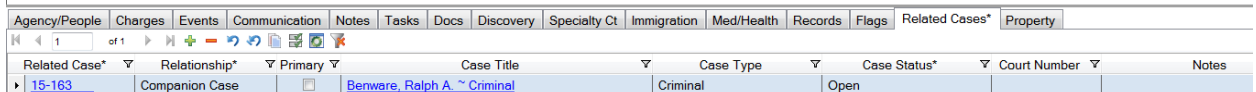

# **Property Tab**

The **Property** tab allows you to track any property, such as client clothing. Enter the Type from the dropdown, and fill in additional information in the Notes and other fields. Example:

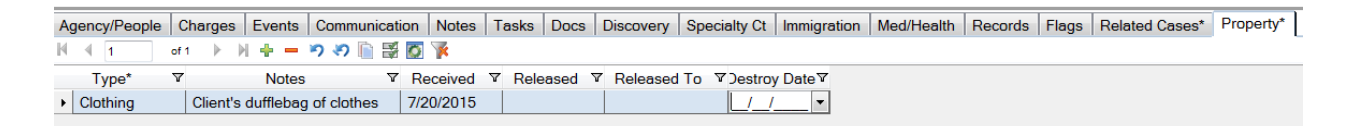